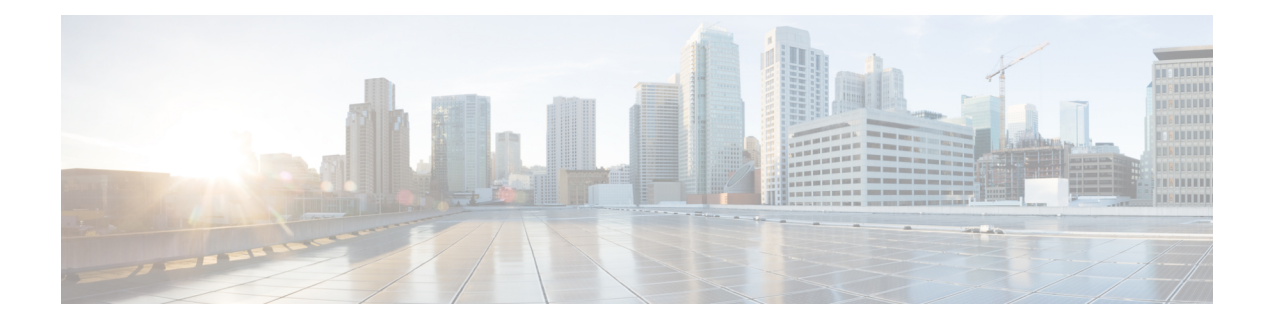

## **Installieren von Cisco Business Dashboard mit Microsoft Azure**

Cisco Business Dashboard ist für Microsoft Azure über den Azure Marketplace (*https://azuremarketplace.microsoft.com*) verfügbar. Navigieren Sie zum Azure Marketplace und suchen Sie nach Cisco Business Dashboard, um die Produktauflistung zu finden.

Mit Microsoft Azure wird die Lizenzierung für Cisco Business Dashboard über ein BYOL-Modell (Bring Your Own License) bereitgestellt, bei dem Gerätelizenzen mit **Cisco Smart Licensing** auf die gleiche Weise verwaltet werden, als wenn das Dashboard auf Ihrer eigenen Hardware bereitgestellt würde. Sie können Gerätelizenzen über Ihren Cisco Reseller erwerben.

Vor der Bereitstellung von Cisco Business Dashboard mit Azure benötigen Sie ein Azure-Konto. Hilfe zu den ersten Schritten mit Azure finden Sie unter *https://azure.microsoft.com/en.us/get-started/*.

Gehen Sie wie folgt vor, um die Bereitstellung von Cisco Business Dashboard über den Azure Marketplace durchzuführen:

- **1.** Navigieren Sie unter *https://azuremarketplace.microsoft.com/* zum Azure Marketplace und melden Sie sich bei Ihrem Azure-Konto an.
- **2.** Geben Sie Cisco Business Dashboard in das Suchfeld ein. Wählen Sie den Eintrag aus und klicken Sie auf die Schaltfläche **Get It Now** (Jetzt anfordern).
- **3.** Bestätigen Sie den verwendeten Plan, und klicken Sie auf **Continue** (Weiter).
- **4.** Klicken Sie auf **Create** (Erstellen), um die Seite **Create a virtual machine** (Virtual Machine erstellen) mit dem ausgewählten Cisco Business Dashboard-Image zu öffnen.
- **5.** Füllen Sie den Rest des Formulars aus, und wählen Sie die für Ihre Umgebung geeigneten Einstellungen aus.

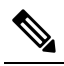

Der Benutzername, den Sie hier erstellen, wird zum Administratorkonto für diese Instanz. Bei **Hinweis** anderen Cisco Business Dashboard-Bereitstellungen lautet der Standardbenutzername für den Administrator cisco, und dieser Benutzername wird in der Cisco Business Dashboard-Dokumentation verwendet. Wenn in der Dokumentation angegeben ist, dass Sie sich mit dem Benutzernamen cisco anmelden sollen, müssen Sie stattdessen den Benutzernamen verwenden, den Sie hier erstellen.

- **6.** Klicken Sie sich durch die einzelnen Einstellungsseiten, um die Konfiguration der Virtual Machine anzupassen, oder klicken Sie auf **Review + Create** (Überprüfen und Erstellen), um die Standardeinstellungen zu akzeptieren und zum Ende des Einrichtungsprozesses zu gelangen.
- **7.** Klicken Sie auf **Create** (Erstellen), um eine Virtual-Machine-Instanz zu erstellen. Nach der Erstellung kann die Instanz über das Azure-Portal verwaltet werden.

Alternativ können Sie die Cisco Business Dashboard-Bereitstellung auch direkt über das Azure-Portal durchführen, indem Sie die folgenden Schritte ausführen:

- **1.** Melden Sie sich unter *https://portal.azure.com* beim Azure-Portal an.
- **2.** Öffnen Sie die Seite "Virtual Machines", und klicken Sie auf **Create** (Erstellen), um eine neue Virtual Machine zu erstellen.
- **3.** Geben Sie einen Namen für die Virtual Machine ein, und klicken Sie im Dropdown-Menü unter Image auf **See all images** (Alle Images anzeigen).
- **4.** Geben Sie Cisco Business Dashboard in das Marktetplace-Suchfeld ein, und wählen Sie den Plan aus den angezeigten Listen aus.
- **5.** Füllen Sie den Rest des Formulars aus, und wählen Sie die für Ihre Umgebung geeigneten Einstellungen aus.

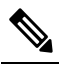

- **Hinds** Der Benutzername, den Sie hier erstellen, wird zum Administratorkonto für die Instanz. Für andere Cisco Business Dashboard-Bereitstellungen lautet derStandardbenutzername für den Administrator cisco und dieser Benutzername wird in der Cisco Business Dashboard-Dokumentation verwendet. Wenn in der Dokumentation angegeben ist, dass Sie sich mit dem Benutzernamen cisco anmelden sollen, müssen Sie stattdessen den Benutzernamen verwenden, den Sie hier erstellen.
- **6.** Klicken Sie sich durch die einzelnen Einstellungsseiten, um die Konfiguration der Virtual Machine anzupassen, oder klicken Sie auf **Review + Create** (Überprüfen und Erstellen), um die Standardeinstellungen zu akzeptieren und zum Ende des Einrichtungsprozesses zu gelangen.
- **7.** Klicken Sie auf **Create** (Erstellen), um eine Virtual-Machine-Instanz zu erstellen. Nach der Erstellung kann die Instanz über das Azure-Portal verwaltet werden.

Nachdem die Instanz gestartet wurde, wird die Cisco Business Dashboard-Anwendung automatisch gestartet. Nähere Informationen zum Zugreifen auf die Anwendung und zum Durchführen der Ersteinrichtung finden Sie in der [Kurzanleitung](https://www.cisco.com/c/en/us/td/docs/cloud-systems-management/network-automation-and-management/cisco-business-dashboard/qsg/b_Cisco_Business_Dashboard_QSG_2_2.html) zu Cisco Business Dashboard.